# File & Serve Xpress

## **CASE INITIATION**

### STEP 1 - Log into FSX

- 1. Log into FSX @ [https://secure.fileandserve.com/login/login.aspx.](https://secure.fileandserve.com/login/login.aspx)
- 2. Type in your User ID and Password.
- 3. Click "Sign In".

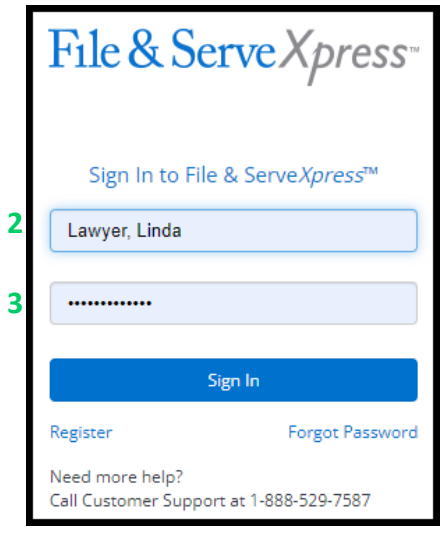

### STEP 2 - How to Start a Transaction

- 1. On the Home Page, hover over "Filing & Service".
- 2. Select "Start a Transaction" from the drop down. This will take you to a new screen.

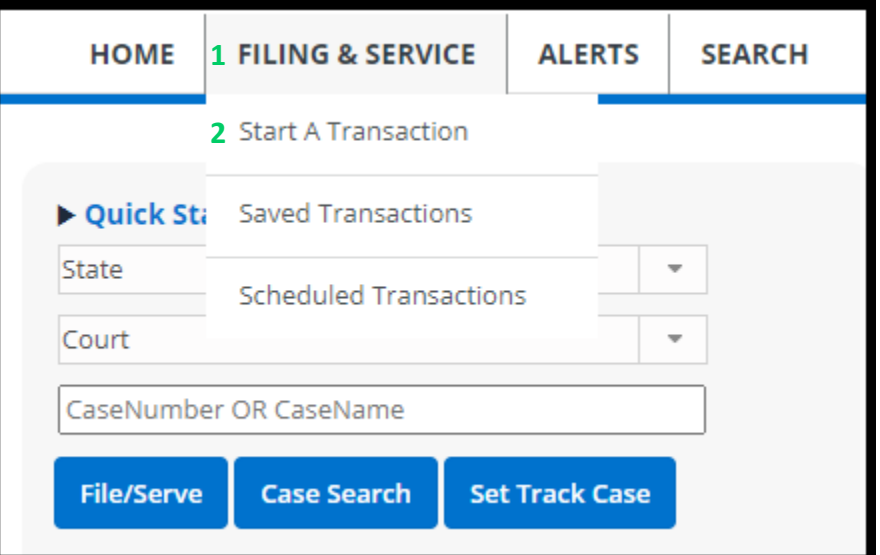

- 3. Under the blue "Select Court and/or Case for Filing" banner, select the "File a New Case" button.
- 4. Select your court from the drop down.
- 5. Click the "Find" button.

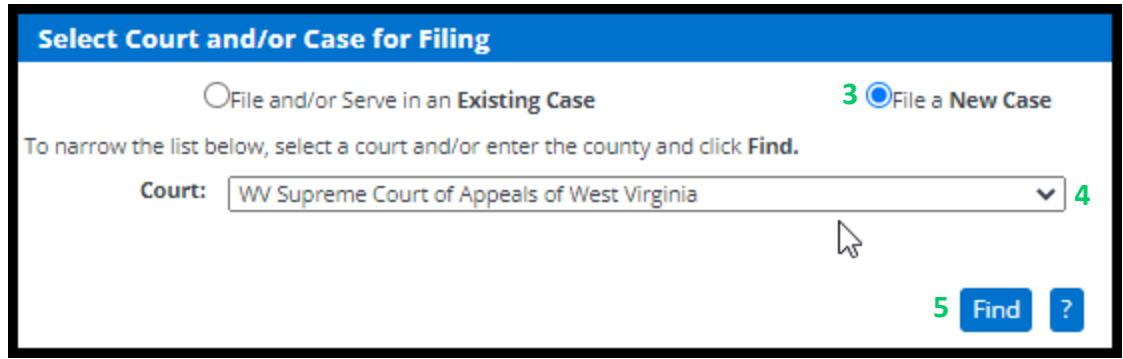

6. Click the small blue icon with a white arrow in it below "Court List" to select your case class.

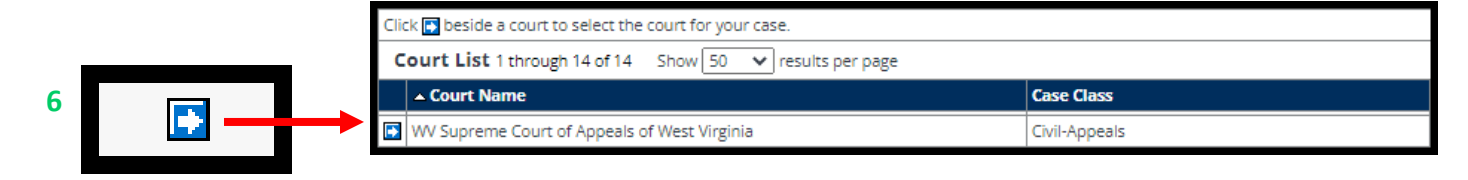

- 7. Select your Case Type from the drop down.
- 8. Enter a "Case Name" in the text box.
- 9. Click the "Submit" button. This will take you to the documents tab.

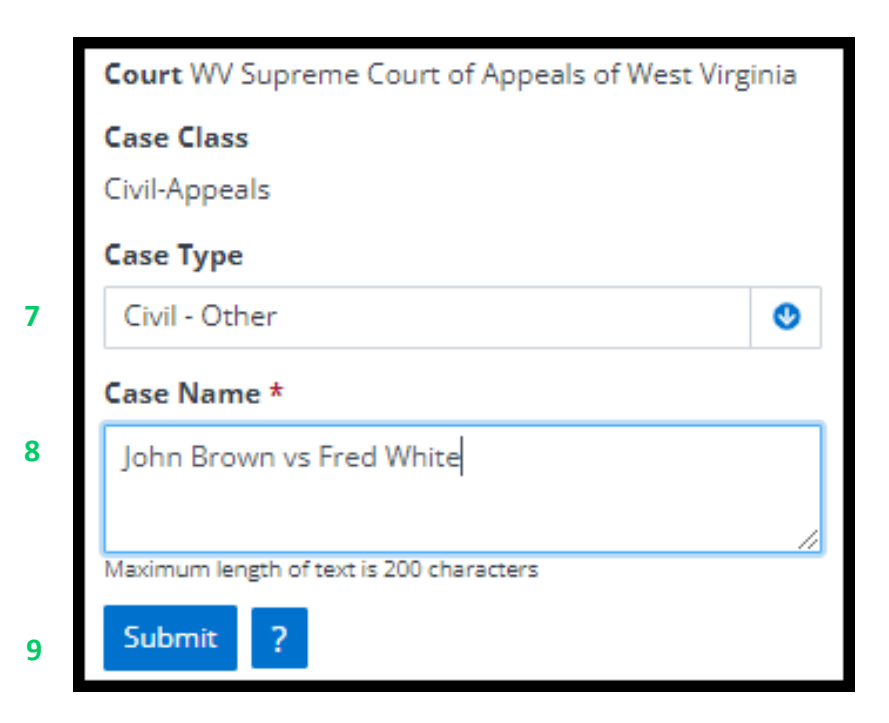

File & Serve Xpress

### CASEINITIATION-GUIDE *PAGE <sup>3</sup>*

#### STEP 3 - How to Attach Documents to Your Filing

- 1. Select your document type from the drop down.
- 2. Enter a title in the text box.
- 3. Click the gray box labeled, "Choose a file or Drag it here" to open your computer's hard drive. Find your document and double-click on it to select the document.
- 4. Select the appropriate access type using the drop down.
- 5. Click the "Attach Document" button.
- 6. To attach additional documents, repeat steps 1-5.
- 7. Click the "Case Parties" tab on the top of the page next to the "Documents" tab to move to the next screen.

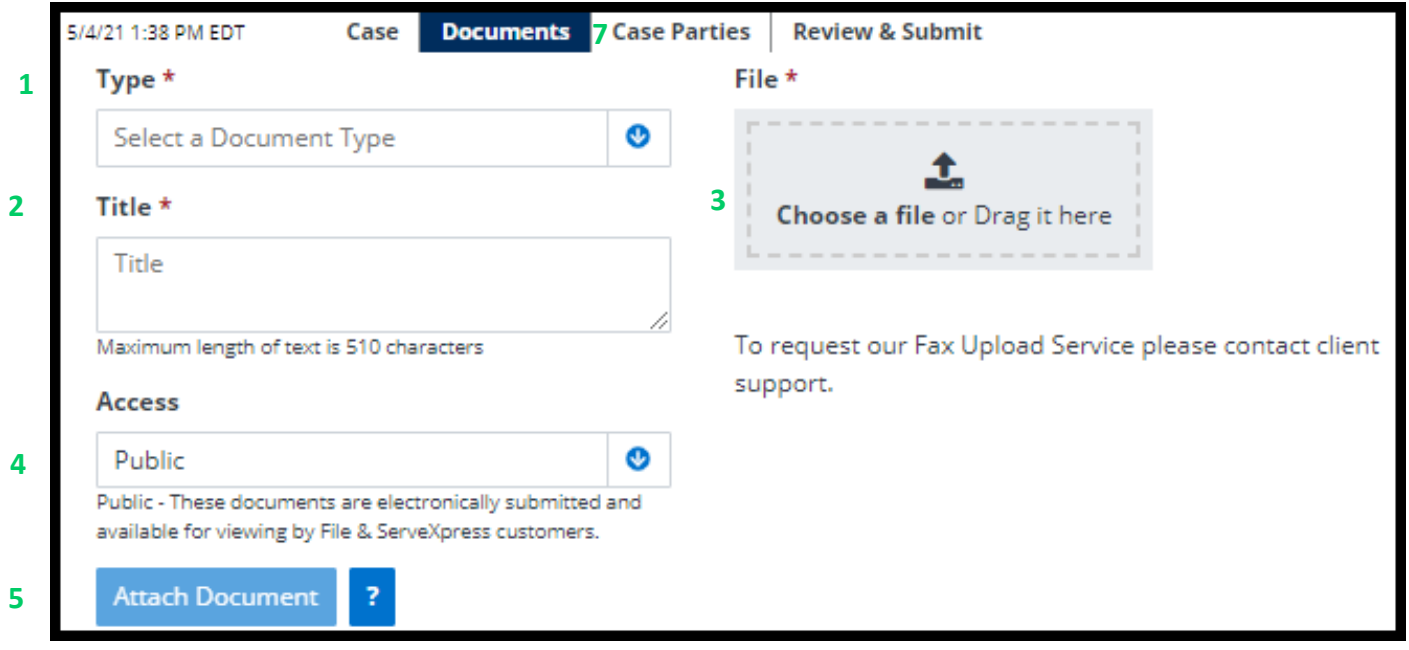

STEP 4 - Adding Initiating Parties(i.e. Plaintiff, Petitioner, etc.)

1. Select the "Initiating Party" button.

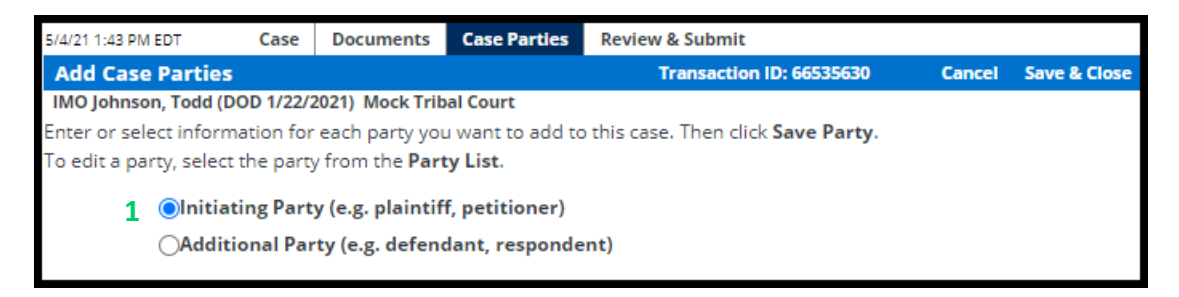

# File & Serve Xpress

*Note: all fields designated with a red asterisk are mandatory fields.*

- 2. Under "Party", select the correct Party Type.
- 3. Under "Entity", select the correct Entity Type.
- 4. Enter the "Party Name" in the First/Middle/Last name fields.
- 5. Enter the "Phone" number.
- 6. Enter the "Address".
- 7. Enter the "Email" address.
- 8. Select an "Attorney" from the drop down.
- 9. Under "Attorney Type", select the correct Type.
- 10. Click the "Save Party" button.
- 11. You may add as many initiating parties as you would like by repeating steps 1-10.
- 12. Remain on this screen and move to Step 5.

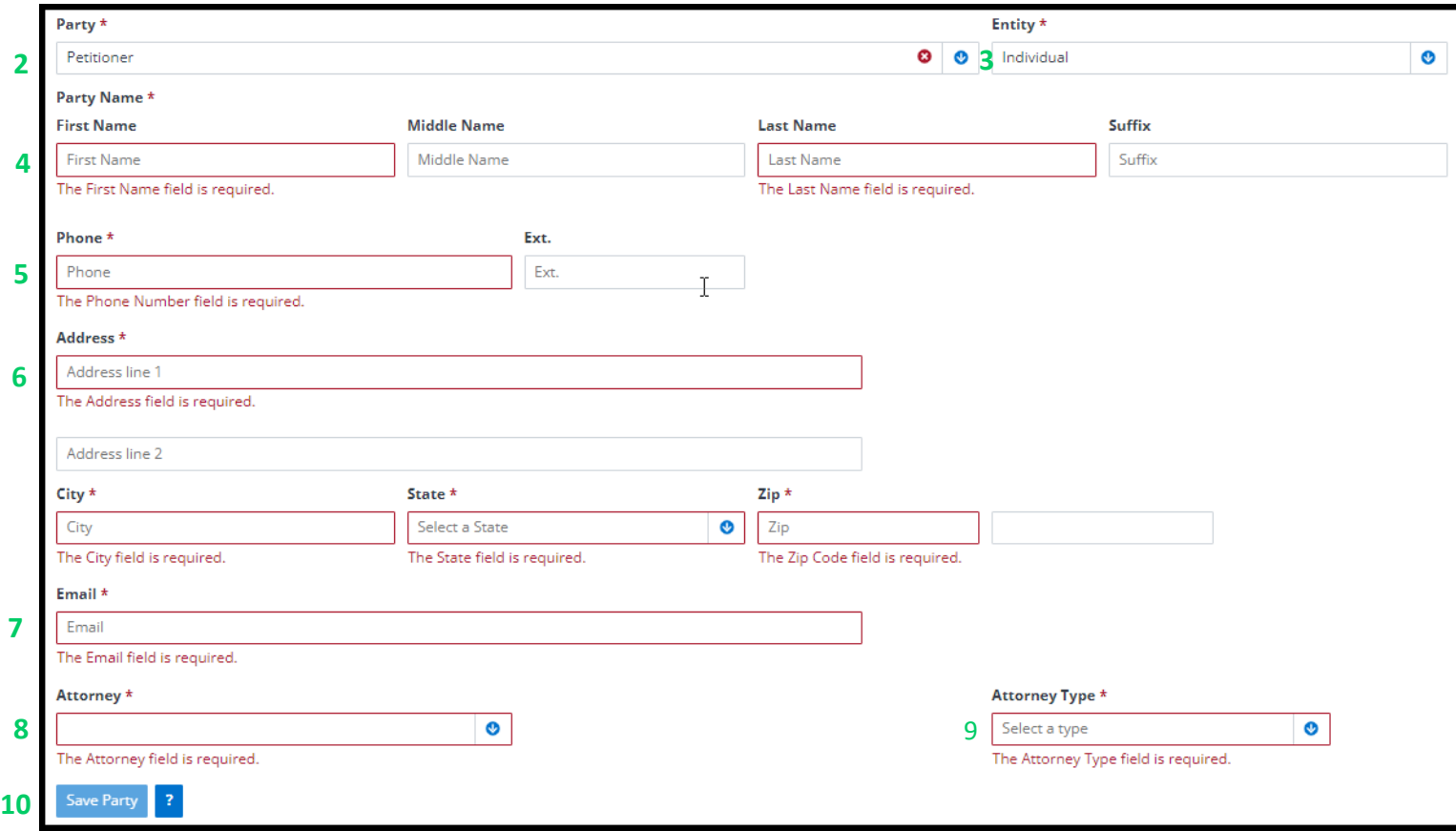

### STEP 5 - Adding Additional Parties(i.e. Defendant, Respondent, etc.)

*Note: all fields designated with a red asterisk are mandatory fields.*

- 1. Select the "Additional Party" button.
- 2. Under "Party", select the correct Party Type.
- 3. Under "Entity", select the correct Entity Type.
- 4. Enter the "Party Name" in the First/Middle/Last name fields.
- 5. Enter the "Phone" number.
- 6. Enter the "Address".
- 7. Enter the "Email" address.
- 8. Next to "Attorney", click the "Search" button to search for a registered attorney, if the party is unrepresented or the attorney is not registered, skip to step 11.
- 9. In the new window, enter the attorney's name and click "Search".
- 10. In the new window, select the attorney's name.
- 11. Under "Attorney Type", select the correct Type.
- 12. Click the "Save Party" button.
- 13. You may add as many initiating parties as you would like by repeating steps 1-12.

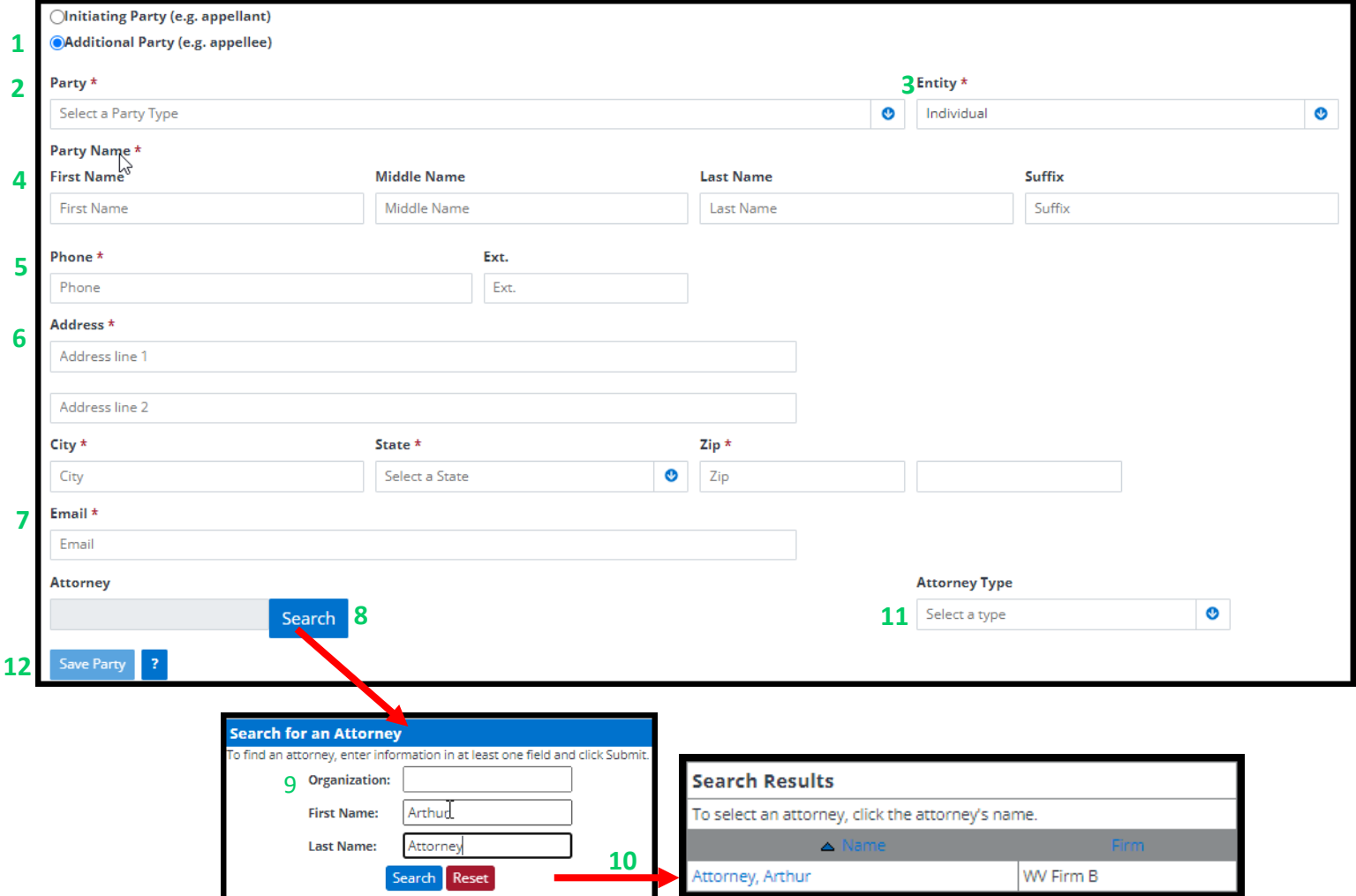

### CASEINITIATION-GUIDE *PAGE <sup>6</sup>*

#### STEP 6 - How to Select Service Recipients

*Note: if you did not add an attorney or attorneys on the Parties Tab, skip to Step 7- Review & Submit..*

1. Check the box next to the Party or Parties you would like to eServe.

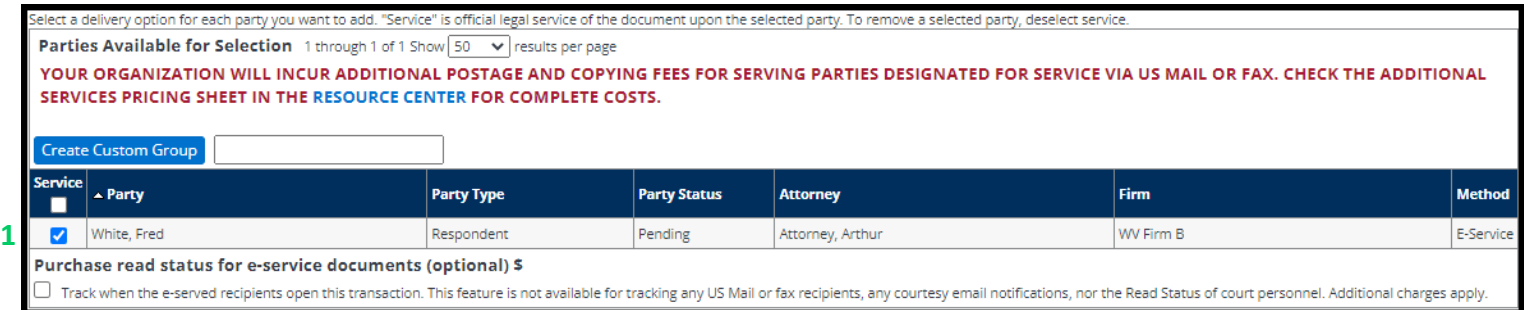

### STEP 7 - How to Review & Submit Your Filing

1. Select an "Authorizing Attorney".

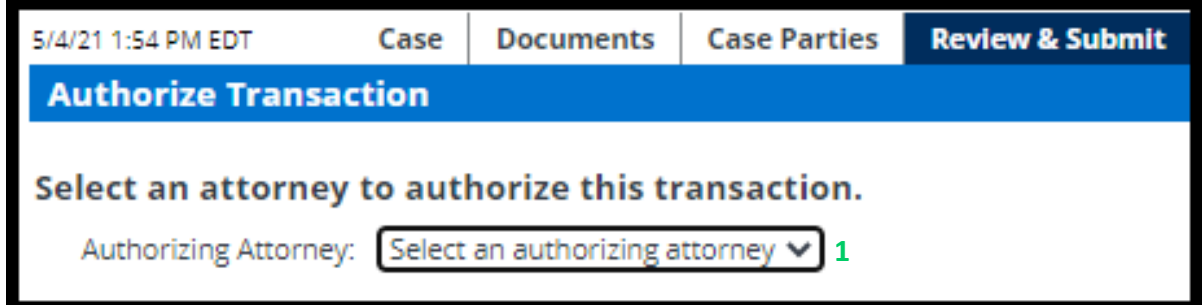

- 2. Scroll to the bottom of the page and select the "Authorize and file now" button.
- 3. Click the "next" button to move to the next screen.

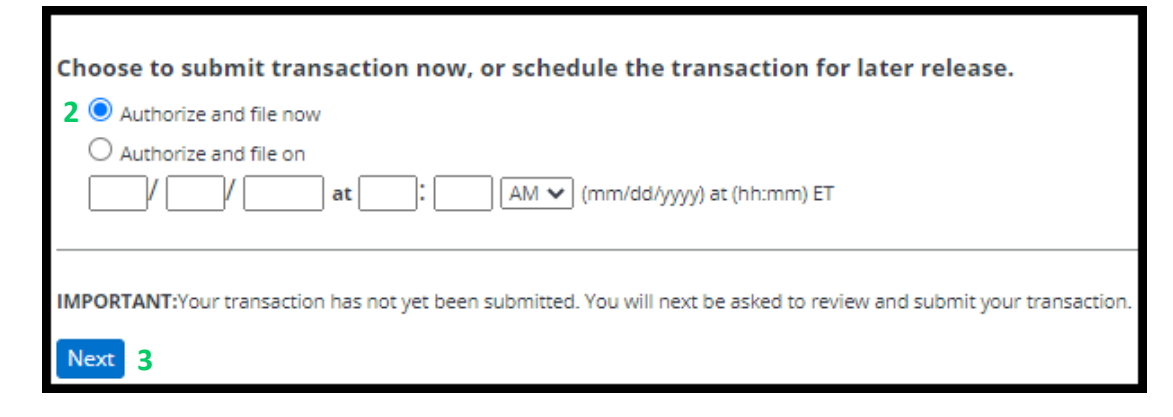

4. Scroll down the page to review your filing information. Once you have reviewed your information, click the "Submit Filing" button to complete your filing.

## CASEINITIATION-GUIDE *PAGE <sup>7</sup>*

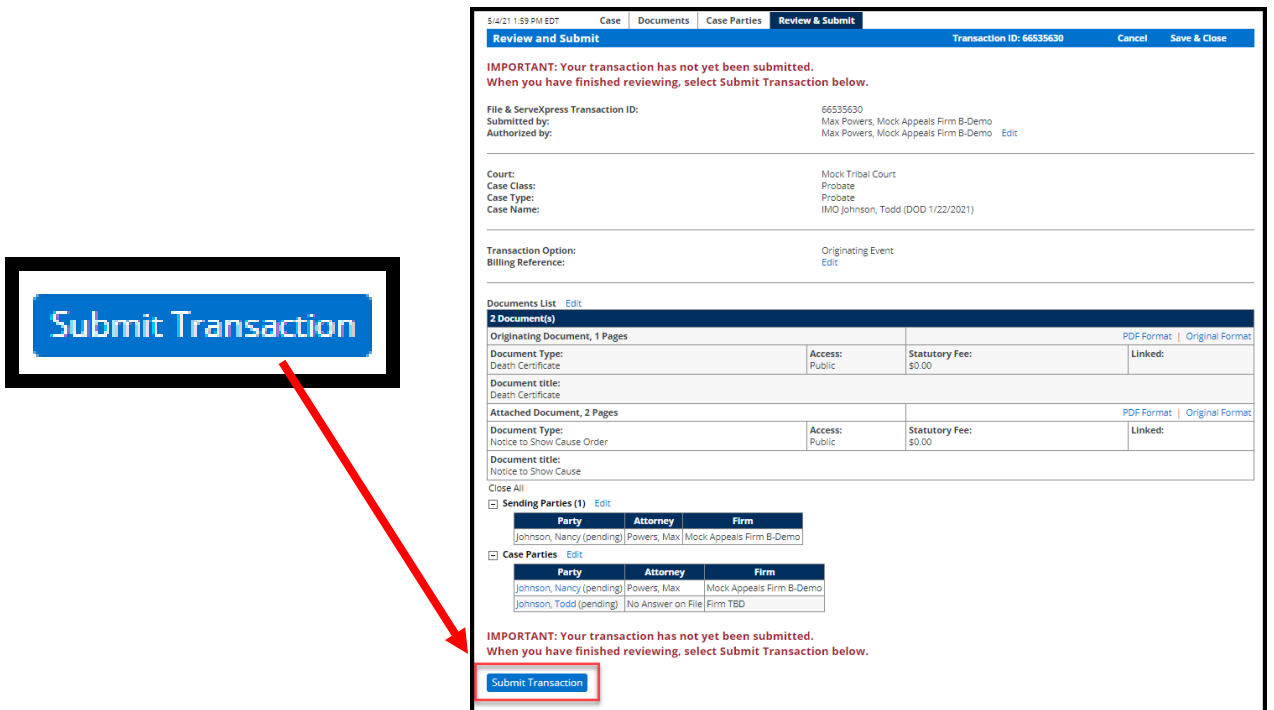